### How to register and place a canteen order online

### **Step 1:**

To register a new account, please click on "Register now". Even if you already have an account with eStore/uniform shop or are registered with SchoolShopOnline in a different school, you will still need to register as each site has a different URL. You can, however, use the same email address and password

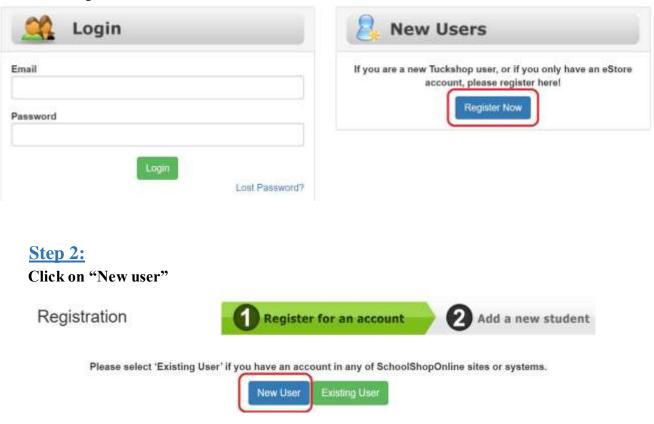

Then enter all of your information into the relevant fields. Please leave "I want to activate an eWallet account later" ticked. A new eWallet account will be created or if you already have one, it will be linked.

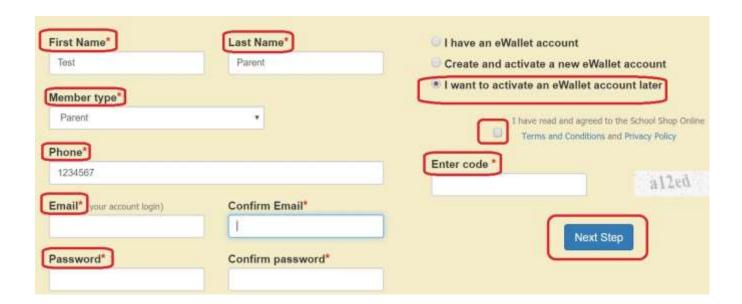

#### **Step 3:**

After successfully registering, you should see the following screen. Click on <u>Enrol a Student</u>, to set up your child's canteen ordering.

You have been registered successfully. Your eWallet Account ID is

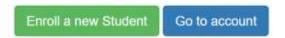

Enter the required information (fields marked with a red asterix). Once completed, click on <u>add</u> <u>student</u>

|                      |   |         | Felds marked with * are mands |
|----------------------|---|---------|-------------------------------|
| First Name*          |   | Class*  |                               |
|                      |   | Select  |                               |
| Last Name*           |   |         |                               |
|                      |   | Add Stu | dent                          |
| Student ID           |   |         |                               |
| Student Card Barcode | 9 |         |                               |
| Gender*              |   |         |                               |
| Gender*              |   | - N     |                               |

## Step 5:

If you want to add another student, click on "Add a New Student" again and repeat step 4.

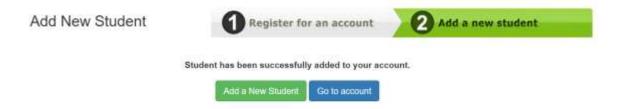

Once finished adding all children, click on "Go to account" to proceed with canteen order.

#### Step 6:

After clicking on "Go to account", you will see the following page.

Click "Enter" in the "Tuckshop" box to access the canteen menu.

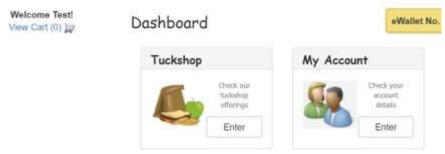

### **Step 7:**

Delivery Date is the day you would like your child's food to be delivered.

<u>Test Student</u> represents the name of your child that you registered and are ordering food for. E.G it could be John Smith but in this situation, "TestStudent" is the child's name.

Select meal session represents the option to order it for recess or lunch.

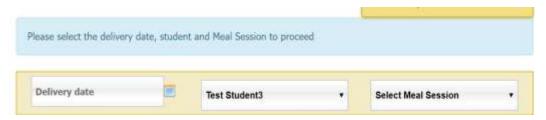

### Step 8:

In this example, Lunch has been chosen as the meal session. If you were to order Noodle Snacks, you can first, select the flavour by clicking on the drop down menu. Then click on the + to Add to Cart.

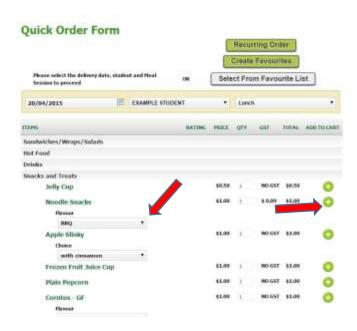

### Step 9:

View what is in your cart:

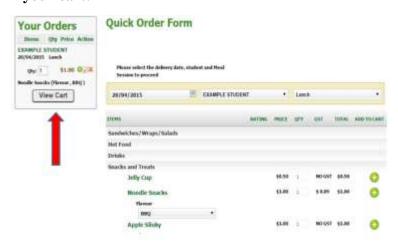

# **Step 10:**

Review the items in your cart and proceed to "Checkout".

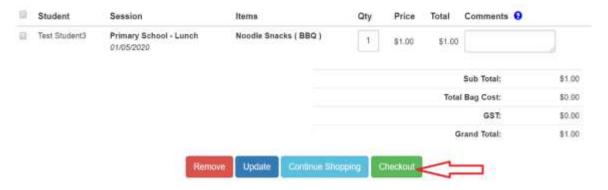

# **Step 11:**

On this page, please select the payment method (eWallet or credit card) and then click on "Continue".

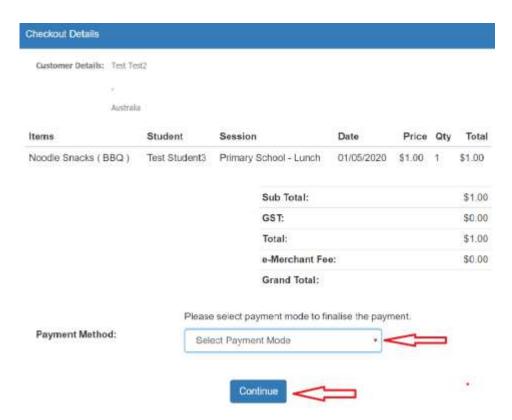